## **Deelnemen aan een Microsoft Teams Meeting**

U hebt een e-mail ontvangen met een uitnodiging om deel te nemen aan een videoconferentie via Microsoft Teams. Bij deze uitnodiging ontvangt u een bijlage. Dit is een ICS-bestand. Nadat u dit hebt geopend, wordt de afspraak in uw kalender gezet. In de e-mail is ook volgende link opgenomen:

## **Join Microsoft Teams Meeting**

Learn more about Teams | Meeting options

Klik op deze link. Uw internetbrowser wordt geopend. U hebt nu de keuze om óf de Teams-app te installeren óf via uw browser aan de zitting deel te nemen:

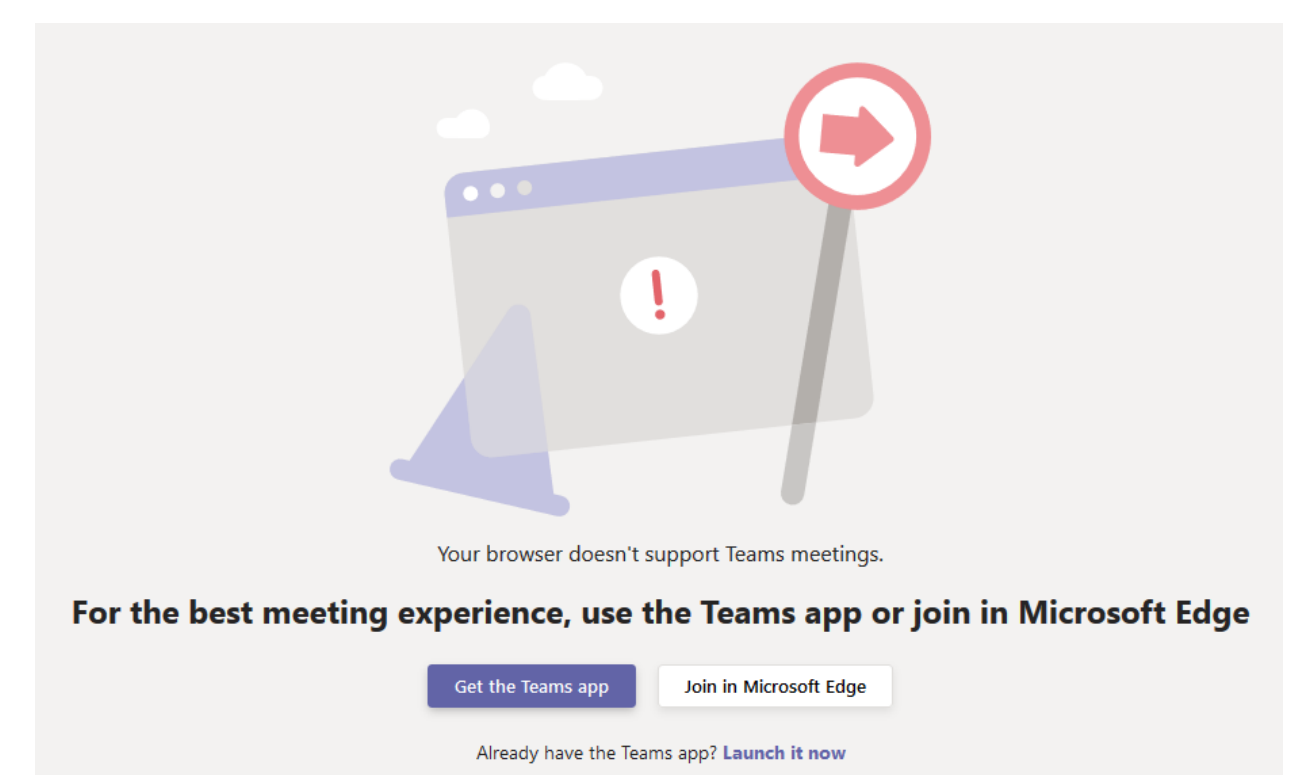

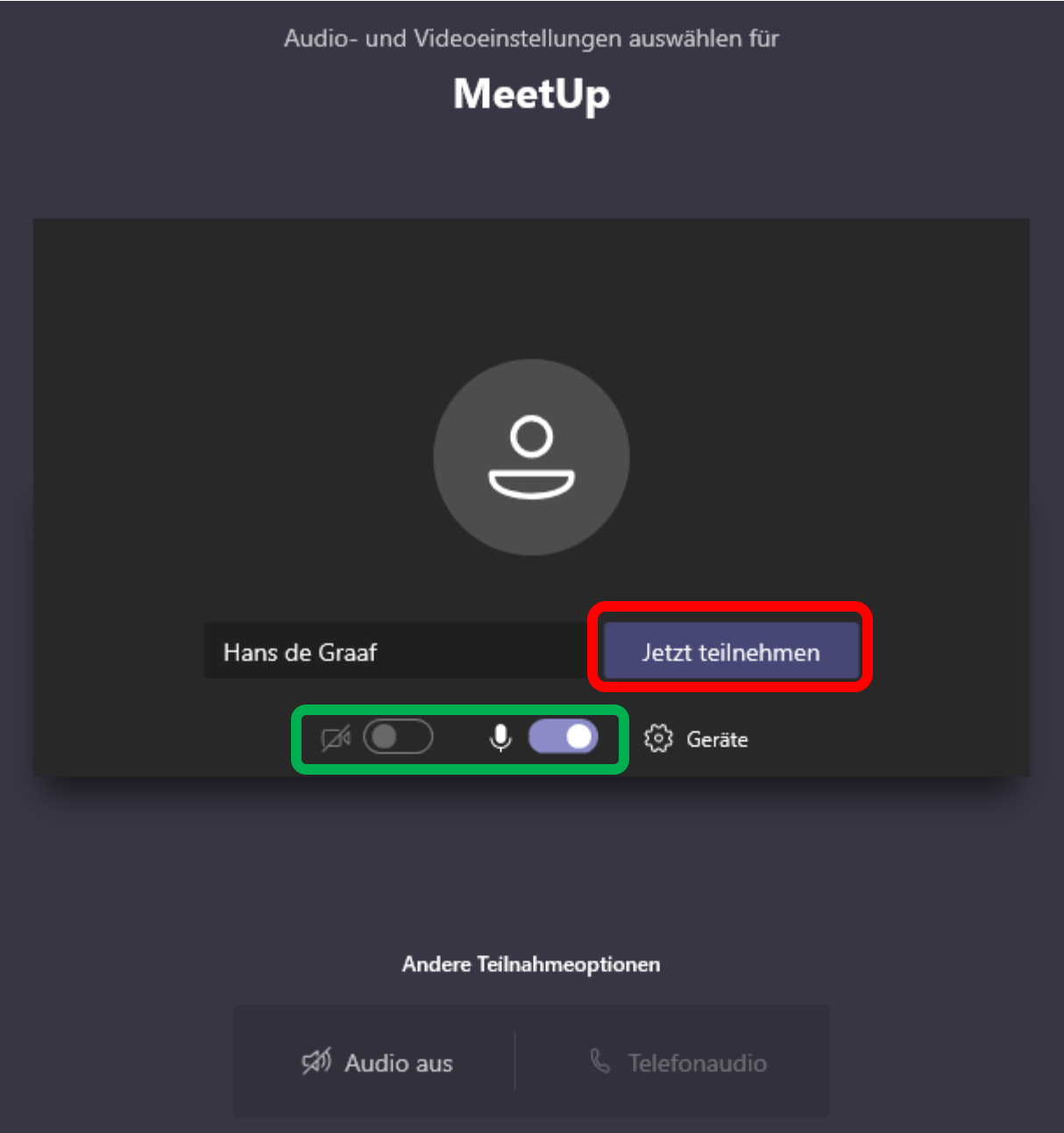

Voer uw naam in en klik op de knop **Deelnemen/Jetzt teilnehmen** (rood omrande knop). In dit venster kunt u uw camera en microfoon aan- of uitzetten (groen omrande knop). Zodra meerdere deelnemers zich hebben aangemeld, wordt de zitting geopend.

Veel succes! Het team van de euregio rmn